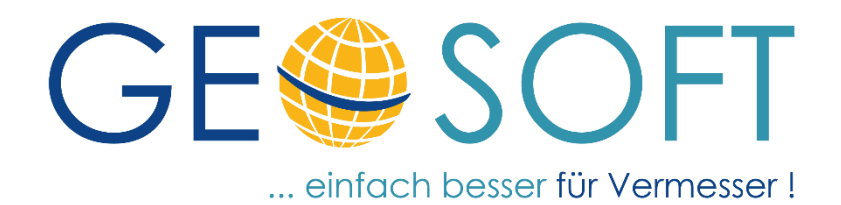

# **Handbuch zum Programmsystem**

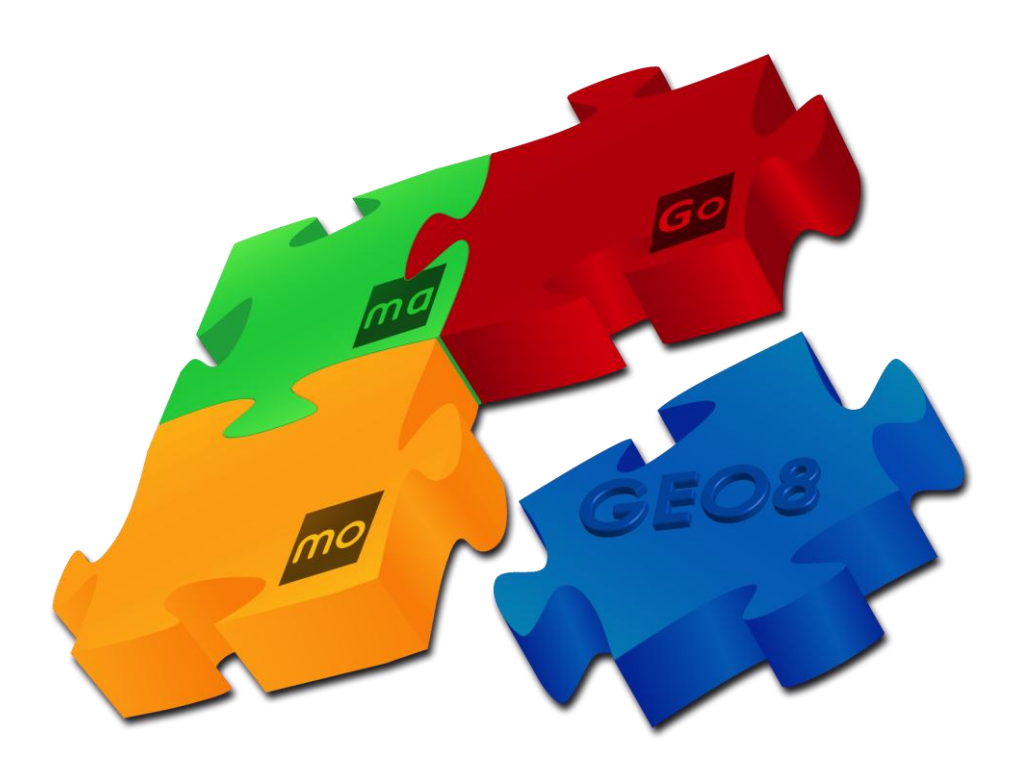

# **ASCII**-Schnittstelle

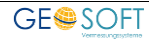

### **Impressum**

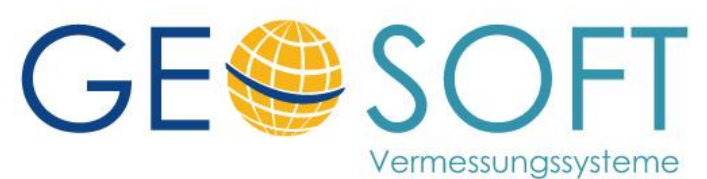

**Westwall 8 47608 Geldern**

**tel. 02831 – 89395 fax. 02831 – 94145**

**e-mail [info@geosoft.de](mailto:info@geosoft.de) internet [www.geosoft.de](http://www.geosoft.de/)** 

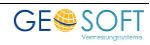

### Inhaltsverzeichnis

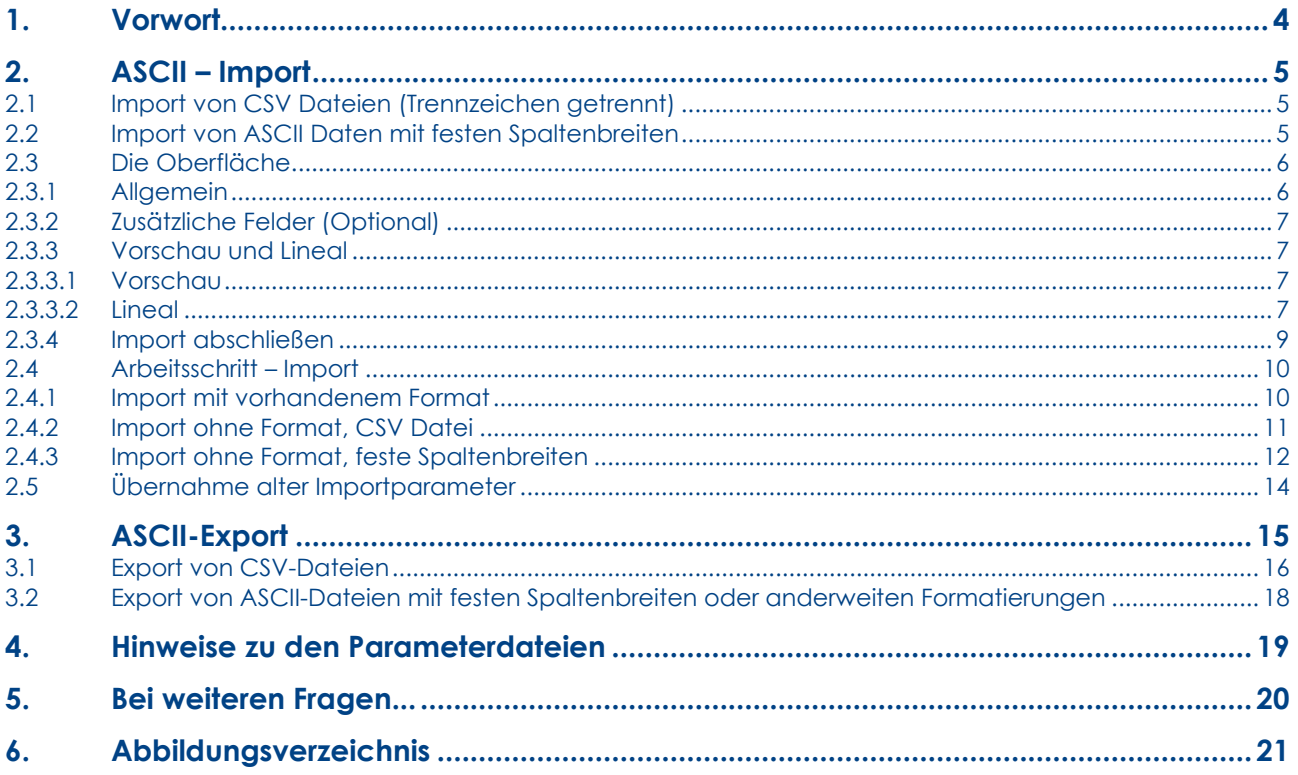

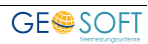

### <span id="page-3-0"></span>**1. Vorwort**

Der Datenfluss zwischen den einzelnen Softwaresystemen ist einer der wichtigsten Punkte. Auf Grund der Vielzahl an Programmen und somit auch Datenformaten hat der einfache Datenaustausch von Punkten mit ihren Koordinaten und Zusatzattributen wieder an Bedeutung gewonnen.

Die **ASCII Schnittstelle** wurde optimiert. **GEO8** hat einen komplett neuen, grafisch orientierten Dialog für den ASCII Import und einen vollständig überarbeiteten CSV-Export erhalten.

Der bisherige ASCII Export steht weiterhin zur Verfügung, um die vorhandenen älteren Unterformate weiterhin zu unterstützen.

In den folgenden Kapiteln werden die Neuerungen vorgestellt. Zusätzlich wird es zu diesem Handbuch noch ein Video auf unserer Internetseite im Bereich "Rechnen" geben.

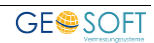

### <span id="page-4-0"></span>**2. ASCII – Import**

Der ASCII-Import erfolgt in GEO8 immer über die Reiterkarte **Import** > **Rubrik: Punkte** > **Kachel: ASCII (ASCII / CSV).** Der bisherige Import-Dialog weicht einer grafisch orientierten Importoberfläche. Im Wesentlichen unterscheidet man zwischen zwei Varianten, die mit Hilfe des gleichen Dialogs eingelesen werden.

Der Parameter "Formattyp" unterscheidet diese beiden Varianten.

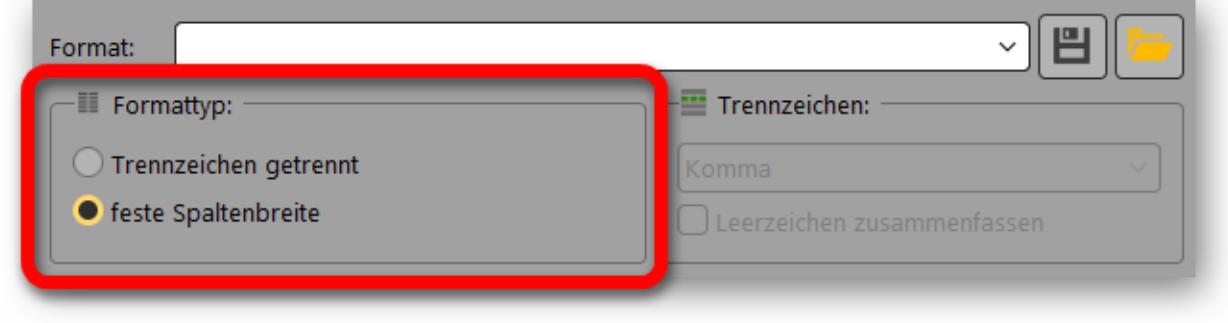

#### <span id="page-4-3"></span>*Abbildung 1: Formattypen*

Die restlichen Importeinstellungen sind weitestgehend ähnlich.

#### <span id="page-4-1"></span>**2.1 Import von CSV Dateien (Trennzeichen getrennt)**

In einer CSV-Datei ist jeder Punkt jeweils in einer eigenen Zeile mit seinen Attributen abgelegt. Die Reihenfolge und Anzahl dieser Attribute / Felder muss immer gleich sein. Die einzelnen Felder sind durch ein einheitliches Trennzeichen innerhalb der Datei getrennt. Das Trennzeichen kann jedoch von Datei zu Datei unterschiedlich sein.

#### Beispiel mit Semikolon als Trenner:

Punktnummer;Rechtswert;Hochwert;Höhe;SY;Ebene 1001;32311330.914;5727228.559;;6022;0 1003;32311340.397;5727232.926;;6022;0 1004;32311345.348;5727233.624;;6022;0

#### <span id="page-4-2"></span>**2.2 Import von ASCII Daten mit festen Spaltenbreiten**

Das ASCII Format mit festen Spaltenbreiten weist ebenfalls für jeweils einen Punkt eine Zeile auf. Im Gegensatz zur CSV-Datei haben die einzelnen Attribute / Felder jedoch immer eine feste Position in der Zeile und kein Trennzeichen.

Beispiel:

 1001 06022 32311330.914 5727228.559 1003 06022 32311340.397 5727232.926 1004 06022 32311345.348 5727233.624 1005 06022 32311344.371 5727240.555

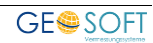

#### <span id="page-5-0"></span>**2.3 Die Oberfläche**

Die neue Oberfläche des ASCII-Imports ist in vier wesentliche Teile gegliedert.

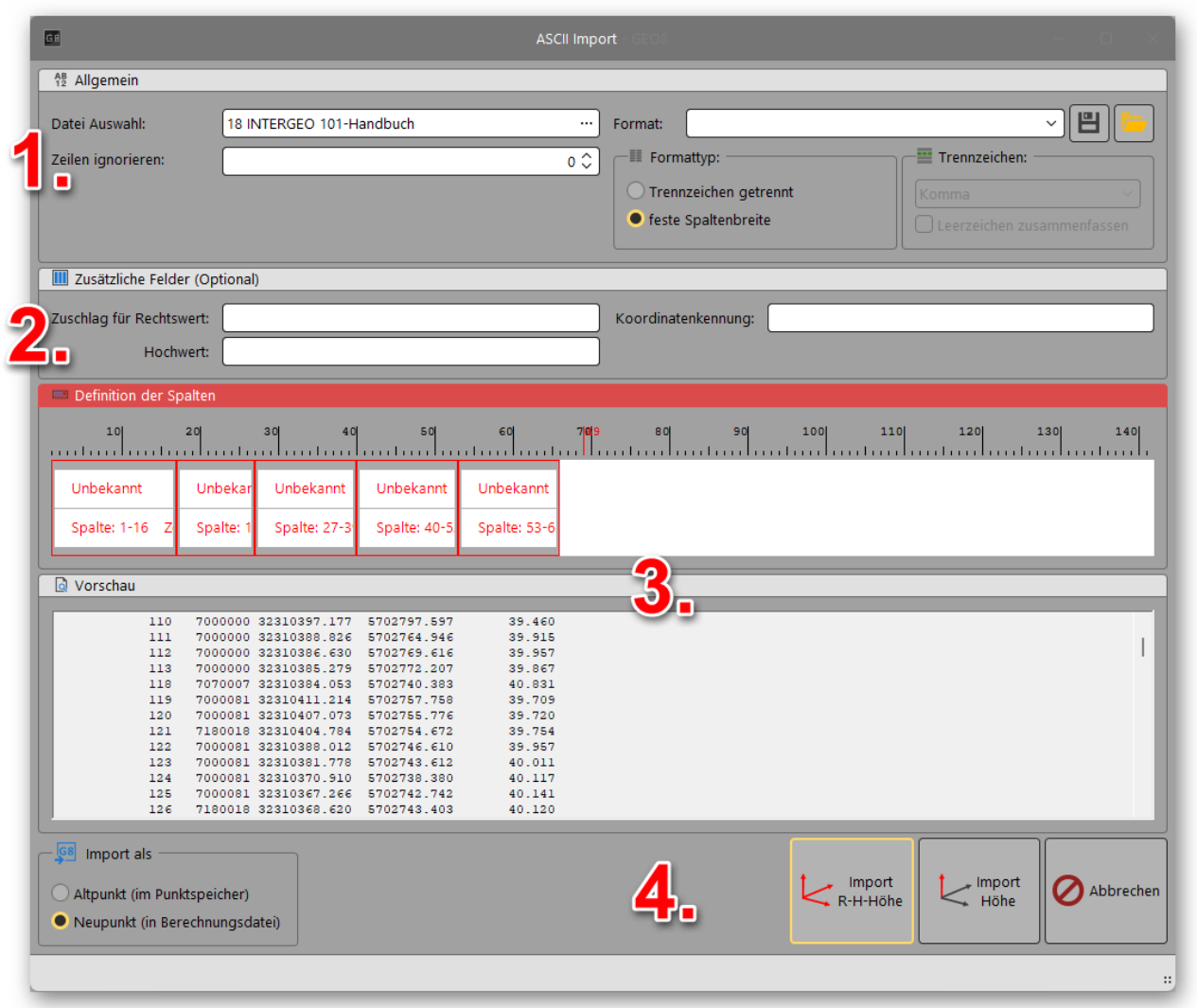

*Abbildung 2: Aufteilung der Oberfläche* 

#### <span id="page-5-2"></span><span id="page-5-1"></span>**2.3.1 Allgemein**

a. Datei Auswahl

Durch einen Klick auf **[ … ]** wählt man die zu importierende Datei aus. Es kann eine CSV Datei oder eine ASCII-Datei mit festen Spaltenbreiten sein.

b. Zeilen ignorieren

Häufig verfügen ASCII Dateien über einen Header und ggf. beschreibende Zeilen, die nicht mit importiert werden sollen. Die Anzahl der zu ignorierenden Zeilen (von oben gesehen), wird hier festgelegt. Die Zeilen sind in der Vorschau später ausgegraut.

c. Format

Nachdem Sie in den Bereichen 1. – 3. ein Importformat definiert haben, kann es mit Hilfe der **ED** für spätere Importe abgespeichert werden. Es steht dann in der Auswahlbox zur Verfügung.

Über den lassen sich ältere Importformate von GEO8 auswählen und in

den neuen ASCII Import übernehmen. Beachten Sie hierzu Kapitel 2.5.

d. Formattyp

Unter der Option **Formattyp** können Sie zwischen "Trennzeichen getrennt" (CSV-Datei) und "fester Spaltenbreite" wählen. Handelt es sich um eine "Trennzeichen

getrennte" Datei, wählen Sie das entsprechende Trennzeichen in der Auswahlbox aus oder geben ein Zeichen ein,

<span id="page-6-4"></span>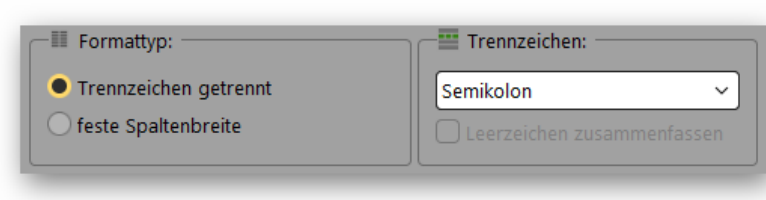

wenn es nicht zur Auswahl steht.

#### *Abbildung 3: Auswahl der Formattypen*

#### <span id="page-6-0"></span>**2.3.2 Zusätzliche Felder (Optional)**

a. Zuschlag für Rechtswert bzw. Hochwert

Hier kann ein Zahlenwert für den Rechts- oder Hochwert eingegeben werden, der während des Imports auf die Koordinate aufgeschlagen wird.

**Beispiel:** Die UTM Zone fehlt vor dem Rechtswert. Als Zuschlag tragen Sie im Feld Rechtswert 32000000 ein.

b. Koordinatenkennung

Geben Sie an dieser Stelle einen Text ein, der als Kennung innerhalb einer Zeile stehen muss, um diese zu importieren.

**Beispiel:** In einigen ASCII Formaten wird z.B. eine Koordinatenzeile mit KOO gekennzeichnet. Sollen nur diese eingelesen werden, tragen Sie KOO in das Eingabefeld ein.

#### <span id="page-6-1"></span>**2.3.3 Vorschau und Lineal**

#### <span id="page-6-2"></span>**2.3.3.1 Vorschau**

Die Vorschau präsentiert den Inhalt der zu importierenden Datei. Felder, die über **Zeilen ignorieren** vom Import ausgeschlossen wurden, erhalten eine Graufärbung. Die Vorschau reagiert zudem auf die Unterscheidung

| Vorschau |     |  |                      |             |  |  |  |  |  |
|----------|-----|--|----------------------|-------------|--|--|--|--|--|
|          | 101 |  | 7790079 32310359.080 | 5702741.556 |  |  |  |  |  |
|          | 102 |  | 7040004 32310364.367 | 5702739.109 |  |  |  |  |  |
|          | 103 |  | 7040004 32310417 565 | 5702765.968 |  |  |  |  |  |
|          | 104 |  | 7040004 32310413.733 | 5702762.895 |  |  |  |  |  |
|          | 109 |  | 7000000 32310393 529 | 5702759.423 |  |  |  |  |  |
|          | 110 |  | 7000000 32310397 177 | 5702797.597 |  |  |  |  |  |
|          | 111 |  | 7000000 32310388.826 | 5702764.946 |  |  |  |  |  |

<span id="page-6-5"></span>*Abbildung 4: Vorschaubereich* 

des Formattypen und hilft bei der Spaltenaufteilung.

#### <span id="page-6-3"></span>**2.3.3.2 Lineal**

Das Lineal oberhalb der Vorschau ist das Herzstück des Imports. Mit dem Lineal definieren Sie, wo welcher Wert in einer Zeile steht und weisen dem Wert ein GEO8 Feld zu.

Handelt es sich um ein "Trennzeichen getrenntes Format", gibt der Trenner z.B. durch

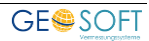

ein Semikolon die Spalten vor. Bei festen Spaltenbreiten definieren Sie über einen Klick in den Zahlenbereich des Lineals die Spaltenposition. Das Lineal selbst ist in drei Zeilen aufgeteilt:

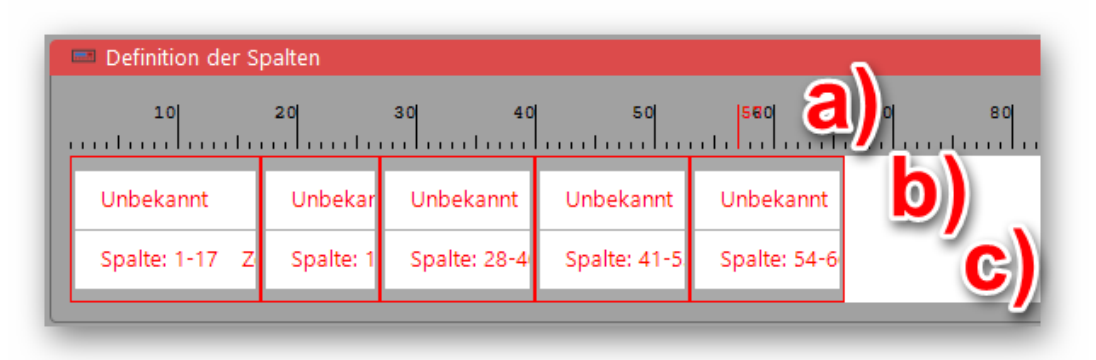

#### *Abbildung 5: Aufteilung Lineal*

#### <span id="page-7-0"></span>a. Klassisches Lineal

Das Lineal beginnt mit 1, da der Zähler für jedes Zeichen vor dem Zeichen beginnt.

**Beispiel:** Das nach dem Strich für die 1 folgende Zeichen ist das erste Zeichen.

Bei festen Spaltenbreiten ist das Lineal rot umrandet und die Mausposition wird als roter Strich dargestellt (siehe Screenshot Position 4). Mit einem Klick auf diese

Position (Bereich a – c) wird entweder eine neue Spalte erstellt oder falls schon eine Spalte vorhanden ist, dies an der Position geteilt.

Bei gedrückter Maustaste auf einen Trennstrich der Spalten lassen sich mit dem Cursor diese noch in ihrer Breite verändern/ korrigieren. Der Cursor ändert beim Überstreichen der Trennlinien sein Aussehen.

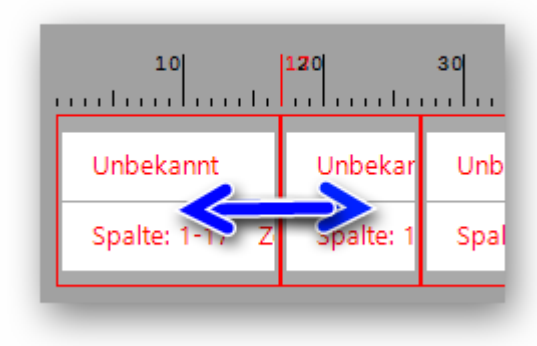

#### b. Zuweisung und Anzeige der GEO8 Felder

Nachdem die Spalten feststehen, müssen noch die GEO8 Attributfelder zugewiesen werden. Hierzu führen Sie einen Rechtsklick auf die entsprechende Spalte aus.

Das Kontextmenü zeigt die beiden Punkte Zuweisen und Löschen.

<span id="page-7-1"></span>Unter Zuweisen finden Sie die möglichen GEO8 Attributfelder, die zugewiesen werden können. Jedes Feld lässt sich nur einmal zuordnen.

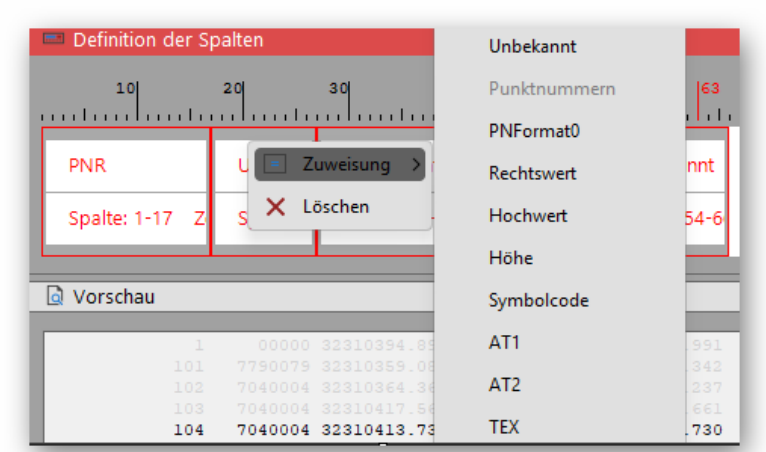

*Abbildung 6: GEO8 Attribut zuweisen* 

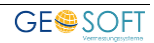

Je nach Attribut können anschließend über das Kontextmenü noch weitere Optionen festgelegt werden.

| Definition der Spalten |                      |                                              |                                                         |                                                         |    |    |    |  |  |
|------------------------|----------------------|----------------------------------------------|---------------------------------------------------------|---------------------------------------------------------|----|----|----|--|--|
| 10 <sub>1</sub>        | 20                   | 40<br>30                                     | 50                                                      | 60                                                      | 70 | 80 | 90 |  |  |
| <b>PNR</b>             | Rechtmun<br>$\equiv$ | Inhabann+<br>Zuweisung                       | Unbekannt                                               | Unbekannt                                               |    |    |    |  |  |
| Spalte: 1-17           | Spa                  | Optionen                                     | Koordinaten auf mm mit Komma Beispiel 1234567.123       |                                                         |    |    |    |  |  |
| Vorschau<br>lal        | x                    | Löschen                                      | Koordinaten auf cm mit Komma Beispiel 1234567.12        |                                                         |    |    |    |  |  |
|                        |                      |                                              |                                                         | Koordinaten auf mm ohne Komma Beispiel 1234567123       |    |    |    |  |  |
| 101                    | 00000<br>7790079     | 32310394.897<br>32310359 080                 | Koordinaten auf cm ohne Komma Beispiel 123456712        |                                                         |    |    |    |  |  |
| 102<br>103             | 7040004<br>7040004   | 32310364.367<br>32310417 565                 | Koordinaten auf 1/10 mm mit Komma Beispiel 1234567.1234 |                                                         |    |    |    |  |  |
| 104<br>109             |                      | 7040004 32310413.733<br>7000000 32310393.529 |                                                         | Koordinaten auf 1/10 mm ohne Komma Beispiel 12345671234 |    |    |    |  |  |
| 110                    |                      | 7000000 32310397.177                         | 5702797.597                                             | 39.460                                                  |    |    |    |  |  |

*Abbildung 7: weitere Option für den Import einstellen* 

<span id="page-8-1"></span>Löschen entfernt die betroffen Spalte.

c. Anzeige der Position/Spalte und Anzahl Zeichen

Dieser Bereich zeigt lediglich Informationen zur Spalte an. Die Werkzeuge aus a) und b) sind hier ebenfalls aktiv.

#### <span id="page-8-0"></span>**2.3.4 Import abschließen**

- 1. Import als …
	- a. Altpunkt (im Punktspeicher)

GEO8 legt die importierten Punkte direkt im Altpunktspeicher ab. Hierzu wird während des Imports noch das Lagesystem der Koordinaten abgefragt, sollten die Angaben in der ASCII Datei fehlen.

b. Neupunkt (in Berechnungsdatei) GEO8 erzeugt für den Import eine Berechnung Punkteingabe und trägt dort die zu importierenden Punkte ein (Standard).

#### 2. Button für den Import

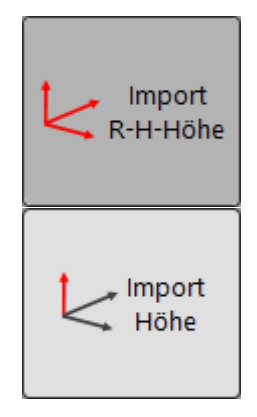

Aus der ASCII-Datei werden Rechtswert, Hochwert und Höhe importiert.

Aus der ASCII-Datei wird nur die Höhe importiert, auch wenn dort Rechts- und Hochwert vorhanden sind.

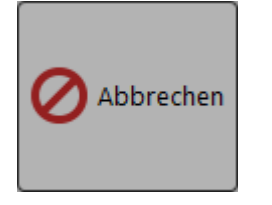

… bricht den gesamten Importvorgang ab. GEO8 kehr zu den Berechnungen zurück.

#### <span id="page-9-0"></span>**2.4 Arbeitsschritt – Import**

Bevor Sie mit dem Import von ASCII Dateien beginnen, schauen Sie sich bitte das Kapitel 2 an. In den nächsten Kapiteln folgt lediglich eine Aneinanderreihung der einzelnen Arbeitsschritte ohne weitere Erklärung.

In allen drei Fällen muss zuvor über **Import > Rubrik: Punkte > ASCII (ASCII / CSV)** der ASCII-Import aufgerufen werden.

#### <span id="page-9-1"></span>**2.4.1 Import mit vorhandenem Format**

- 1. Datei Auswahl **[…]**:Datei für den Import auswählen
- 2. Format: vorhandenes Format für die zu importierende ASCII-Datei auswählen

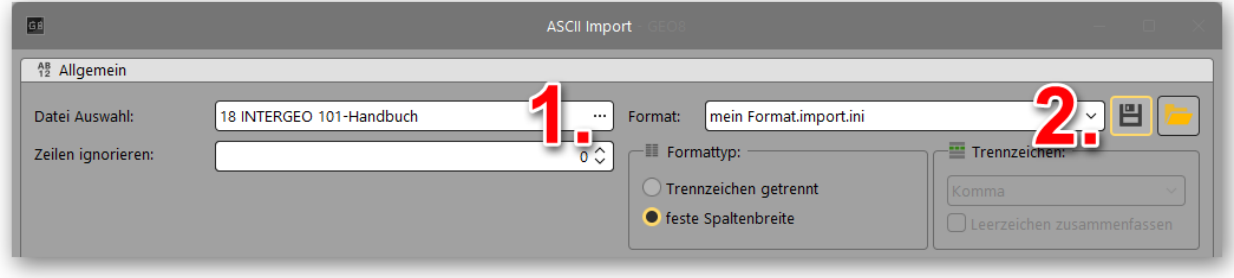

*Abbildung 8: Import mit vorhandenem Format* 

- <span id="page-9-2"></span>3. In der Vorschau prüfen, ob die Daten richtig erkannt wurden. Sollte das Format nicht passen, muss man die Importeinstellungen ändern und abspeichern (siehe auch Kapitel 2.4.2 und 2.4.3).
- 4. Kontrollieren Sie die Einstellung unter "Import als ..." *(Standard: Neupunkt)*
- 5. Klicken Sie abschließend auf **Import R-H-Höhe** oder **Import Höhe**

<span id="page-9-3"></span>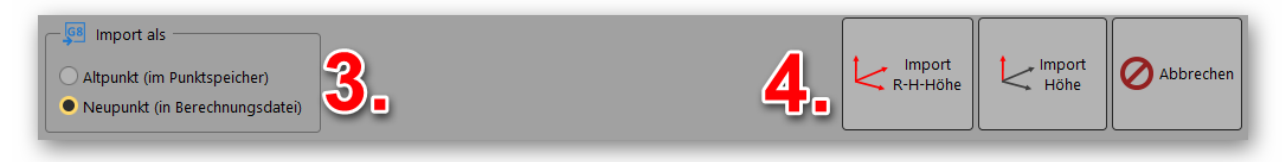

*Abbildung 9: Import ausführen* 

- 6. Sollen Zeilen beim Import ignoriert werden, erscheint eine kurze Meldung, was ignoriert wurde. Mit **OK** bestätigen.
- 7. Wurde im Importformat kein Lagesystemspalte festgelegt, fragt GEO8 das Lagesystem für die Zuordnung ab. Bitte ein Lagesystem wählen und mit **OK** bestätigen.
- 8. Analog zum Lagesystem erfolgt eine Höhensystemabfrage. Bitte ebenfalls ein Höhensystem auswählen und mit **OK** bestätigen.

Der Import ist abgeschlossen. GEO8 kehrt zur Berechnungsoberfläche zurück. Je nach Wahl liegen die Punkte jetzt im Altpunktspeicher oder in einer neuen Berechnungsdatei Punkteingabe / Koordinatenmessung.

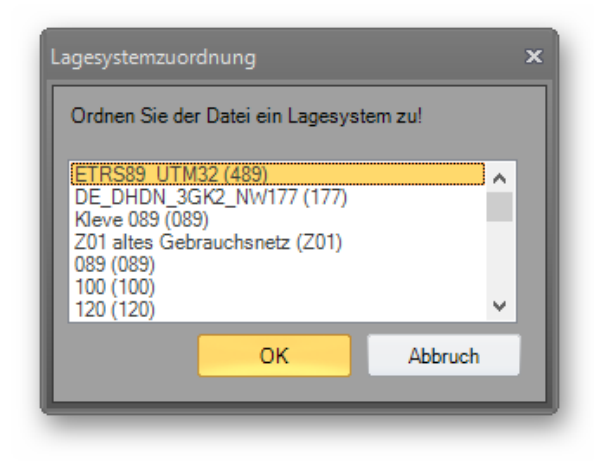

#### <span id="page-10-1"></span>*Abbildung 10: Wahl des Lagesystems*

#### <span id="page-10-0"></span>**2.4.2 Import ohne Format, CSV Datei**

- 1. Datei Auswahl **[…]** : Datei für den Import auswählen
- 2. Sollten Zeilen vom Import ausgeschlossen werden, bitte die Anzahl bei "Zeilen ignorieren" einstellen.
- 3. Formattyp auf "Trennzeichen getrennt" umstellen und in dem Feld Trennzeichen den Trenner in der Liste auswählen. Es ist auch möglich, einen Trenner einzugeben.

Die Vorschau trennt die Datensätze jetzt automatisch in Spalten auf.

4. Ggf. Einstellungen unter "Zusätzliche Felder" (optional) vornehmen.

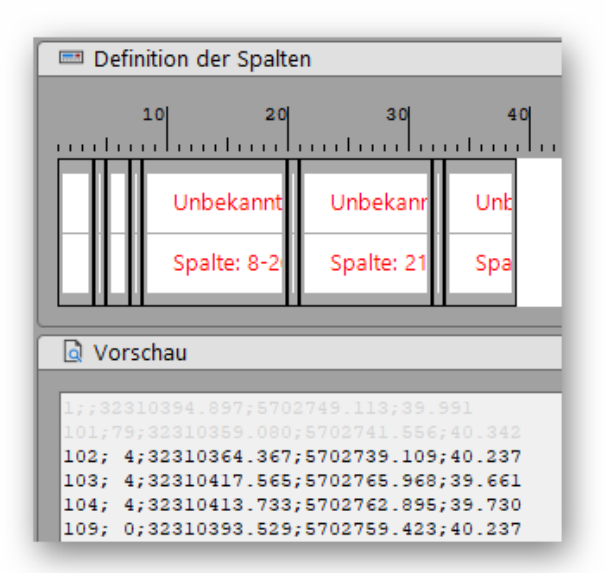

#### <span id="page-10-2"></span>*Abbildung 11: Automatische Trennung nach ;*

- 5. Die nun folgenden Schritte bitte für jede Spalte ausführen, die importiert werden soll a. Rechtsklick auf entsprechende Spalte ausführen
	- Im Kontextmenü Zuweisung wählen und in der sich öffnenden Liste das GEO8 Attribut, in das der Wert der Spalte übernommen werden soll.
	- b. Ggf. nochmals einen Rechtsklick auf dieselbe Spalte Im Kontextmenü "Optionen" wählen und weiter Importparameter festlegen.
- 6. Oben rechts im Fenster auf die Diskette klicken, um das neue Format abzuspeichern. Wählen Sie einen aussagekräftigen Formatnamen!

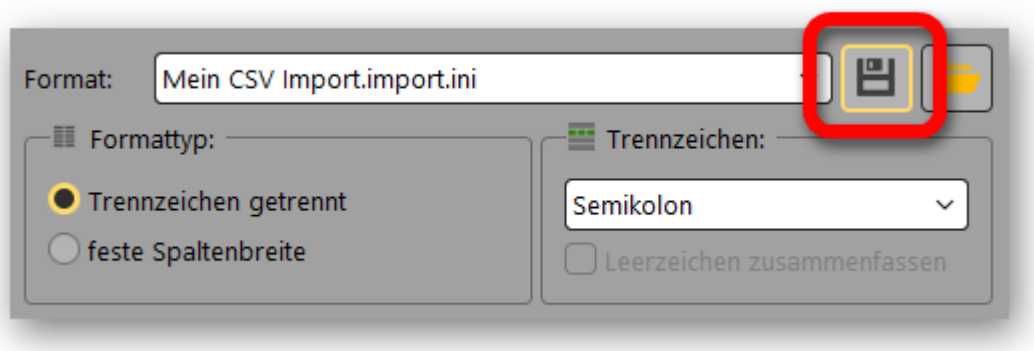

*Abbildung 12: Importformat speichern* 

- <span id="page-11-1"></span>9. Klicken Sie abschließend auf **Import R-H-Höhe** oder **Import Höhe**
- 10. Sollen Zeilen beim Import ignoriert werden, erscheint eine kurze Meldung, was ignoriert wurde. Mit **OK** bestätigen.
- 11. Wurde im Importformat kein Lagesystemspalte festgelegt, fragt GEO8 das Lagesystem für die Zuordnung ab. Bitte ein Lagesystem wählen und mit **OK** bestätigen.
- 12. Analog zum Lagesystem erfolgt eine Höhensystemabfrage. Bitte ebenfalls ein Höhensystem auswählen und mit **OK** bestätigen.

Der Import ist abgeschlossen. GEO8 kehrt zur Berechnungsoberfläche zurück. Je nach Wahl liegen die Punkte jetzt im Altpunktspeicher oder in einer neuen Berechnungsdatei "Punkteingabe / Koordinatenmessung".

#### <span id="page-11-0"></span>**2.4.3 Import ohne Format, feste Spaltenbreiten**

- 1. Datei Auswahl **[…]**: Datei für den Import auswählen
- 2. Sollten Zeilen vom Import ausgeschlossen werden, bitte die Anzahl bei "Zeilen ignorieren" einstellen.
- 3. Formattyp auf "feste Spaltenbreite" umstellen. In der Vorschau wird der Dateiinhalt ohne Spaltentrennung angezeigt.
- 4. Ggf. Einstellungen unter "Zusätzliche Felder" (optional) vornehmen.
- 5. Bewegen Sie den Cursor auf die Stelle

im Lineal, an dem eine Spaltentrennung eingefügt werden soll. Mit einem Linksklick erstellen Sie eine neue Spalte. Mit einem Rechtsklick können Sie über das Kontextmenü eine vorhandene Spalte löschen.

Wenn die linke Maustaste über eine Spaltentrennung gedrückt gehalten wird, dann kann die Spaltenbreite nachträglich durch Bewegen des Cursors verändert werden.

<span id="page-11-2"></span>Im Lineal ist jetzt die Aufteilung zu erkennen. *Abbildung 13: Lineal mit Spaltentrennung* 

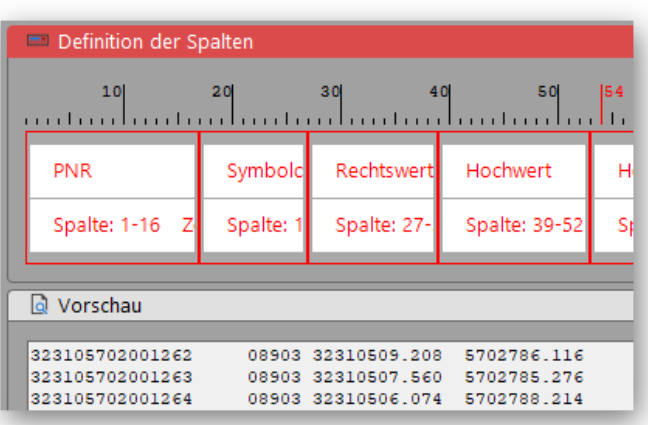

- 6. Die nun folgenden Schritte bitte für jede Spalte ausführen, die importiert werden soll
	- a. Rechtsklick auf entsprechende Spalte ausführen Im Kontextmenü Zuweisung wählen und in der sich öffnenden Liste das GEO8 Attribut, in das der Wert der Spalte übernommen werden soll.
	- b. Ggf. nochmals einen Rechtsklick auf derselben Spalte ausführen Im Kontextmenü Optionen wählen und weiter Importparameter festlegen.
- 7. Oben rechts im Fenster auf die Diskette klicken, um das neue Format abzuspeichern. Wählen Sie einen aussagekräftigen Formatnamen (siehe auch Abbildung 11).
- 8. Klicken Sie abschließend auf **Import R-H-Höhe** oder **Import Höhe**
- 9. Sollen Zeilen beim Import ignoriert werden, erscheint eine kurze Meldung, was ignoriert wurde. Mit **OK** bestätigen.
- 10. Wurde im Importformat kein Lagesystemspalte festgelegt, fragt GEO8 das Lagesystem für die Zuordnung ab. Bitte ein Lagesystem wählen und mit **OK** bestätigen.
- 11. Analog erfolgt zum Lagesystem erfolgt eine Höhensystemabfrage. Bitte ebenfalls ein Höhensystem auswählen und mit **OK** bestätigen.

Der Import ist abgeschlossen. **GEO8** kehrt zur Berechnungsoberfläche zurück. Je nach Wahl liegen die Punkte jetzt im Altpunktspeicher oder in einer neue Berechnungsdatei "Punkteingabe / Koordinatenmessung".

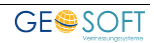

#### <span id="page-13-0"></span>**2.5 Übernahme alter Importparameter**

Mit dem neuen Import-Dialog haben wir ebenfalls eine Anpassung an den Parameterdateien (\*.INI) vorgenommen. Die alten INI-Dateien wurden sowohl für den Import als auch den Export verwendet, nun erfolgt eine Trennung.

Die in den INI-Dateien möglichen Einstellungen sind über die Jahre der Programmentwicklung recht komplex geworden. Teilweise sind Einstellungen durch die ALKIS Einführung nicht mehr von Relevanz. Die Importoberfläche stellt der Einfachheit halber nur die wichtigsten Optionen zur Verfügung. Komplexere Einstellungen müssen wie zuvor auf Dateiebene vorgenommen werden.

Zur Übernahme alter Parameterdateien starten Sie den ASCII Import und klicken dort auf den Button rechts neben der Diskette. GEO8 springt automatisch in das Verzeichnis der alten Parameter. Wählen Sie hier eine Parameterdatei aus und übernehmen diese. Alle auf der Oberfläche befindlichen Importparameter aktualisieren sich.

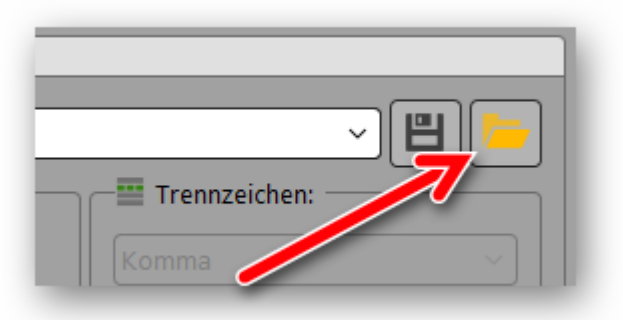

Der Import kann anschließend, wie in den

<span id="page-13-1"></span>*Abbildung 14: Übernahme älterer Parameter* 

Kapiteln zuvor beschrieben, durchgeführt werden. Unter Umständen werden noch kleinere Anpassungen erforderlich.

Hinweise: Die "fortgeschrittenen" Einstellungen der alten Parameterdatei bleiben im Hintergrunderhalten.

Wir empfehlen, nicht mehr benötigte Parameterdateien zu löschen oder zumindest in einen Sicherungsordner zu verschieben. Auf diese Weise halten Sie die Auswahlliste der Formate kurz und übersichtlich.

Alle neuen ASCII Importformate erhalten die Dateiendung \*.import.ini .

Alle älteren ASCII Importformate, die nur für den Import verwendet wurden, setzen Sie bitte um und entfernen diese aus dem Verzeichnis **…\GEO8\Parameter\Datenaustausch .**

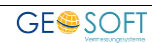

### <span id="page-14-0"></span>**3. ASCII-Export**

Die ASCII Schnittstelle zum Export von Punkten mit Ihren Attributen bietet eine Vielzahl von Ausgabemöglichkeiten. Durch die Flexibilität dieser Schnittstelle erzeugen Sie eigene individuelle Ausgabeformate, die zur späteren Verwendung immer wieder aufgerufen werden können.

Wir unterscheiden zwischen zwei Formattypen (siehe auch Kapitel 2.1 und 2.2), die jeweils eine eigene Reiterkarte **ASCII** und **CSV** erhalten haben.

#### **ASCII**

Die hier aufrufbaren Formate definieren Sie zuvor in einer Parameterdatei. Auf Grund der vielen Einstellmöglichkeiten ist es schwer, alle Parameter auf einer Programmoberfläche abzubilden.

Die Formate finden Sie im Verzeichnis **…\GEO8\Parameter\Datenaustausch**. Die Dateiendung lautet hier **\*.ini** und unterscheiden sich somit von den neuen Importparametern, die auf **\*.import.ini** enden.

Im gleichen Verzeichnis finden Sie eine Datei mit dem Namen **LIESMICH-ASCII.txt**. In dieser Hilfedatei werden die möglichen Parameter vorgestellt und erklärt.

#### **CSV**

Die Definition der CSV-Exportformate erfolgt mit Hilfe einer Programmoberfläche, die durch Klicken auf **Unterformat bearbeiten / neu** aufgerufen wird.

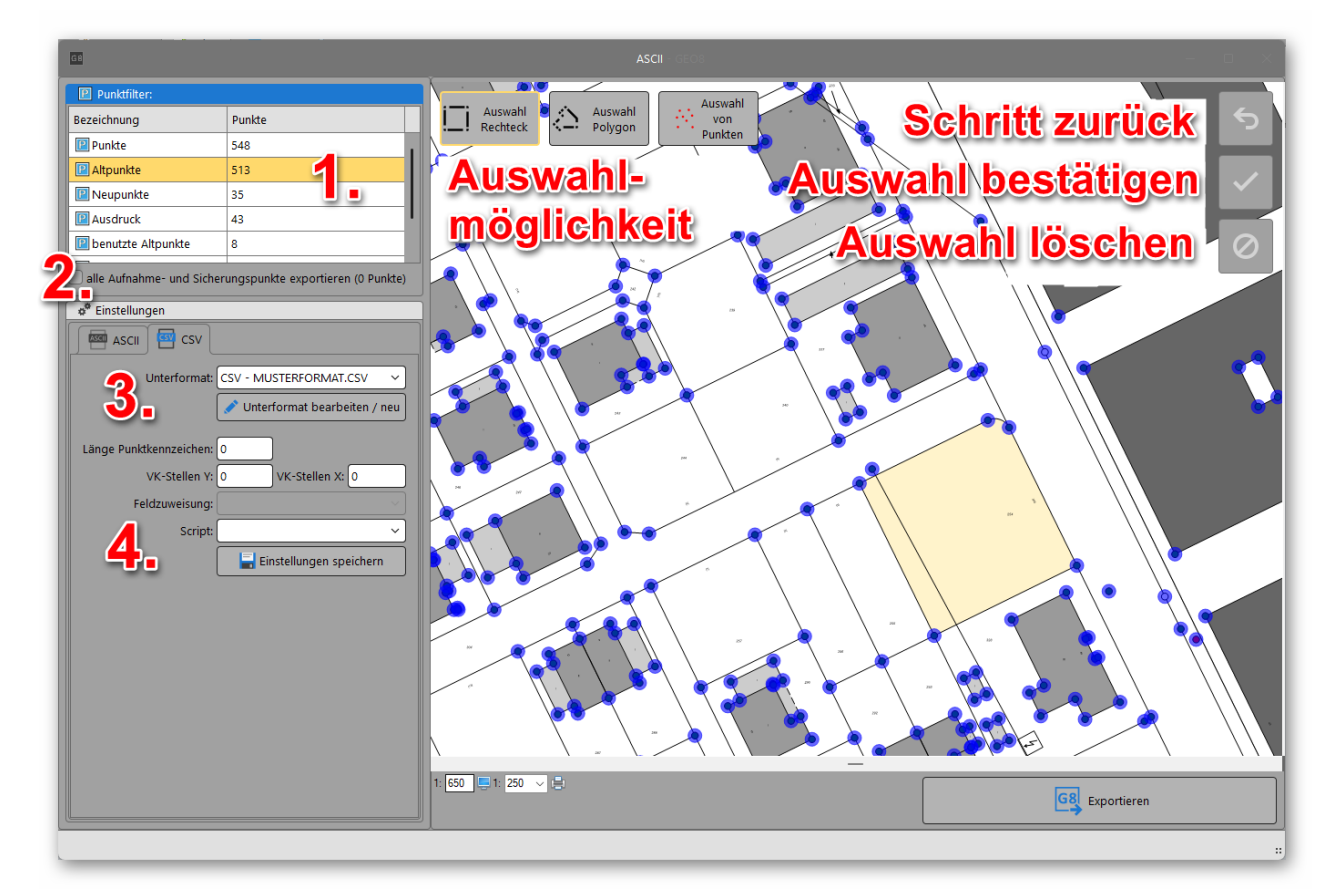

<span id="page-14-1"></span>*Abbildung 15: ASCII Export - Dialog* 

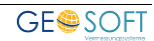

- 1. Die Punktfilterliste bietet alle Filter an, in denen Punkte enthalten sind. Für den gewählten Filter erfolgt die Ausgabe. Es kann nur ein Filter gewählt werden.
- 2. Zu einem beliebigen Punktfilter lassen sich **zusätzlich alle** im Projekt enthaltenen **Aufnahmepunkte** und ggf. Sicherungspunkte **exportieren**.
- 3. Auswahl des Exportformates mit Hilfe von **ASCII** und **CSV** und der Formatauswahl in der Klappliste. Eine nähere Beschreibung erfolgt in den Kapiteln 3.1 und 3.2 .
- 4. Zusätzliche Exportparameter, die die Länge des Punktkennzeichens oder die Anzahl der Vorkommastellen im Rechts- und Hochwert beeinflussen.

Sollen nicht alle Punkte in eine ASCII Datei exportiert werden, kann eine **grafische Auswahl** erfolgen. Es steht die Auswahl über ein Rechteck, Polygon oder eine gezielte Punktauswahl zur Verfügung. Ein Klick auf die jeweilige Auswahl aktiviert bzw. deaktiviert die Auswahlmöglichkeit. Mit einem **Linksklick** setzen Sie die **Eckpunkte** des Auswahlbereichs fest. Ein **Rechtsklick schließt** das **Polygon**. Die Wahl eines Punktfilters ist dann nicht mehr möglich. Erst wenn die Auswahl bestätigt wurde z.B. über den grünen Haken, wird der Export freigegeben.

Mit dem Button "**Exportieren** " bzw. "**Auswahl exportieren** " wird der Export gestartet.

#### <span id="page-15-0"></span>**3.1 Export von CSV-Dateien**

Soll eine klassische CSV-Datei ausgegeben werden (siehe auch Beschreibung in Kapitel 2.1) nutzen Sie die Reiterkarte **CSV** . Theoretisch kann man die CSV-Datei auch über die Reiterkarte **ASCII** ausgeben, was jedoch nicht mehr zeitgemäß wäre.

In der Auswahlliste Unterformate wählen Sie das gewünschte Exportformat aus. Sollte es noch kein passendes Unterformat geben, erstellen Sie ein neues Format durch einen Klick auf den Button **Unterformat bearbeiten / neu** . Es öffnet sich der CSV-Editor.

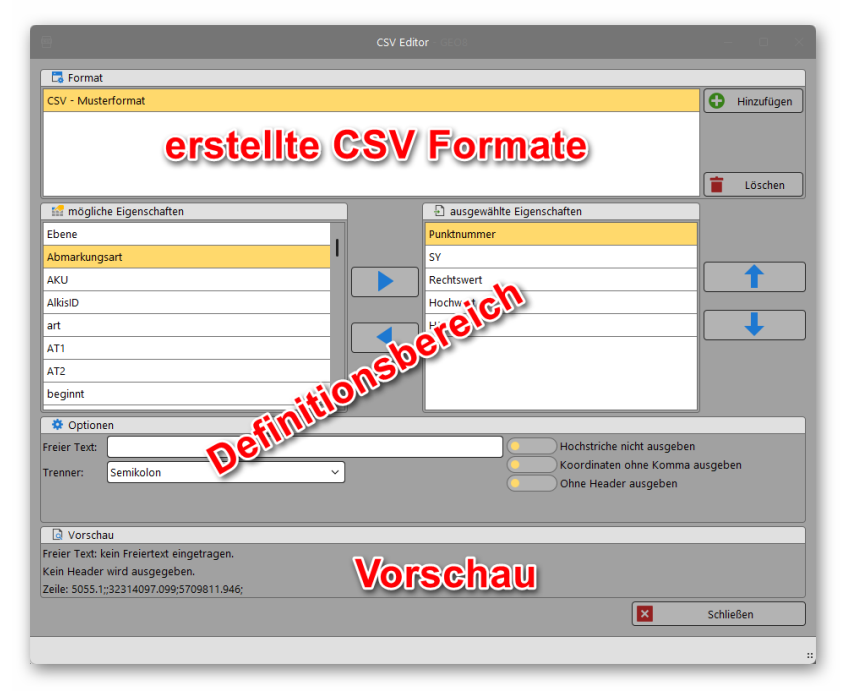

<span id="page-15-1"></span>*Abbildung 16: CSV-Editor für den ASCII Export* 

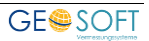

In der oberen Auflistung sind die schon definierten CSV-Formate zu finden. Mit Hinzufügen

lassen sich weitere Formate ergänzen. **in Löschen löscht das ausgewählte Format** unwiederbringlich. Der mittlere Definitionsbereich übernimmt die Einstellungen aus dem oben gewählten Format.

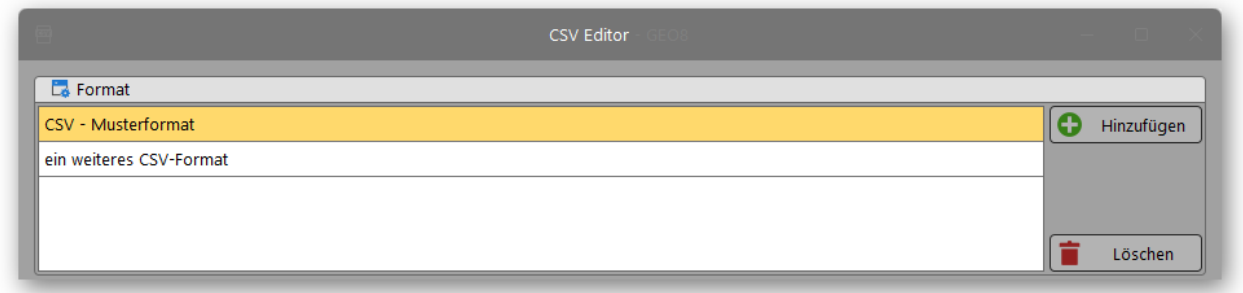

#### <span id="page-16-0"></span>*Abbildung 17: Auflistung Exportformate*

Mit dem mittleren Definitionsbereich legen Sie die Formatierung der CSV Datei fest. Die linke Tabelle enthält die zur Verfügung stehenden Punktattribute und in der rechten Tabelle sind die zu exportierenden Punktfelder aufgelistet. Die Reihenfolge von oben nach unten entspricht der Zeilenausgabe von links nach rechts.

Die Punktattribute lassen sich entweder mit den grünen Pfeiltasten oder per Doppeltklick von einer in die andere Liste schieben. Hat man mehrere Punktattribute ausgewählt, müssen die grünen Pfeiltasten verwendet werden.

Mit den blauen Pfeilen auf der rechten Seite lässt sich die Ausgabereihenfolge beeinflussen.

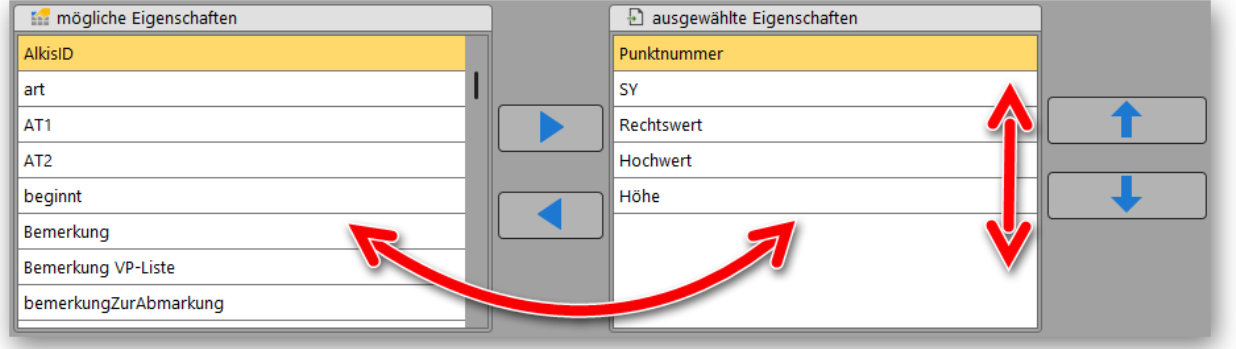

<span id="page-16-1"></span>*Abbildung 18: Reihenfolge der Punktattribute* 

Nachdem die zu exportierenden Punktfelder festgelegt wurden, sind noch weitere Einstellungen erforderlich.

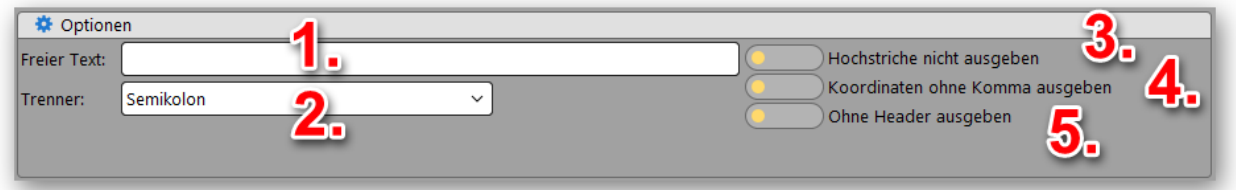

<span id="page-16-2"></span>*Abbildung 19: weitere Exportoptionen* 

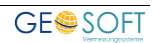

- 1. Freier Text: In der ersten Zeile wird der hier verfasste einzeilige Text ausgegeben. Sollte additiv ein Header ausgegeben werden, rutscht dieser in die zweite Zeile. Der erste Datensatz beginnt in der 3 Zeile.
- 2. Trenner: Legt das Trennzeichen zwischen den Punktattributen fest. Es können neben den vorgeschlagenen Trennzeichen auch eigene Trennzeichen manuell eingegeben werden.
- 3. Hochstriche ausgeben: Inhalte aus Textfeldern werden in Hochkomma gesetzt.
- 4. Koordinate mit Komma ausgeben: Wahlweise lassen sich die Nachkommastellen an Rechts-, Hochwert und Höhe mit einem Punkt oder Komma abtrennen.
- 5. Header ausgeben: Gibt in der ersten Zeile die Namen der Punktattribute mit dem zugewiesenen Trenner als Überschrift aus.

Die Vorschau visualisiert die oben vorgenommenen Einstellungen in einer Musterzeile. Formatfehler werden so schneller erkannt und vermieden.

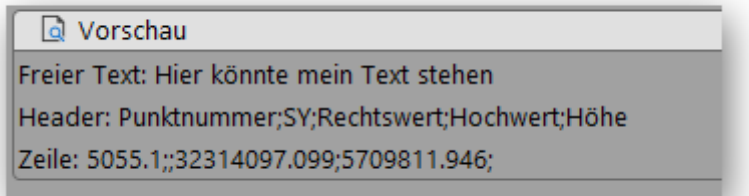

#### *Abbildung 20: Vorschau*

<span id="page-17-1"></span>Der CSV-Editor wird mit **Schließen** beendet. Sie kehren automatisch in den ASCII Export zurück und können mit dem soeben erstellen Unterformat die gewünschten Punkte exportieren.

#### <span id="page-17-0"></span>**3.2 Export von ASCII-Dateien mit festen Spaltenbreiten oder anderweiten Formatierungen**

Hierbei handelt es sich um den bisherigen ASCII Export, der auf manuell aufgestellte Formatdateien zugreift. Die Formatdateien befinden sich in den GEO8 Parametern unter **…\GEO8\Parameter\Datenaustausch\ASCIIpar**.

Alle weiteren Informationen zum Aufbau einer solchen Parameterdatei lassen sich aus der Datei **LIESMICH-ASCII.txt** entnehmen.

### <span id="page-18-0"></span>**4. Hinweise zu den Parameterdateien**

Sollten Sie die INI Dateien für den ASCII Import manuell anpassen wollen, empfehlen wir einen Editor, wie z.B. Notepad++. Unter dem Menüpunkt "Sprachen" lässt sich die Sprache "MS INI File" einstellen. Kommentarzeilen, Rubriken, und Parameter erhalten eine verschiedenfarbige Darstellung.

Rubriken stehen in [ ] Klammern, Kommentarzeilen werden mit einem ; eingeleitet und Parameter werden ohne weitere Ergänzungen aufgelistet.

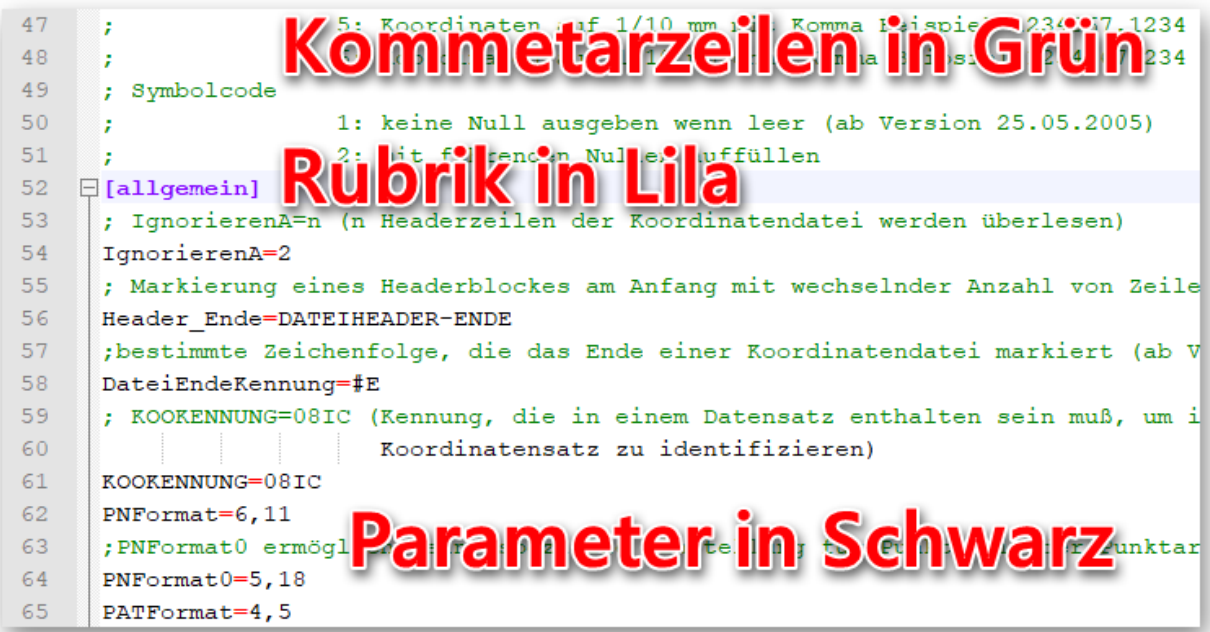

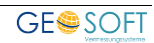

### <span id="page-19-0"></span>**5. Bei weiteren Fragen...**

... können Sie sich gerne zu den gewohnten Hotline-Zeiten direkt bei uns melden.

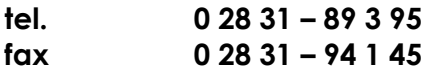

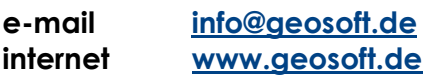

Unsere Hotlinezeiten sind...

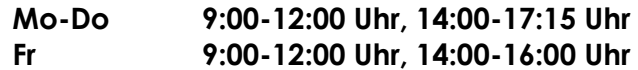

Letzte Änderung: 21.03.2025

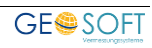

## <span id="page-20-0"></span>6. Abbildungsverzeichnis

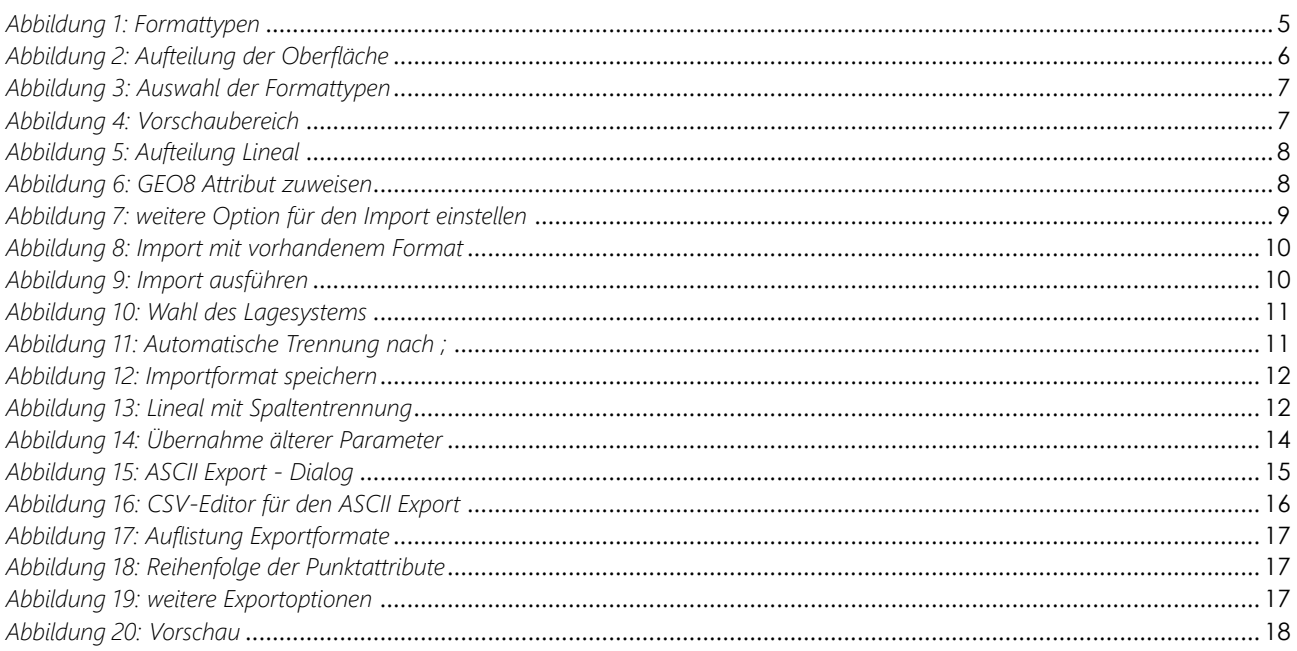

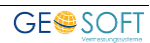